## **Busca de VoIP – SAD (Win, MacOSx, WinPhone, Android, IOS)**

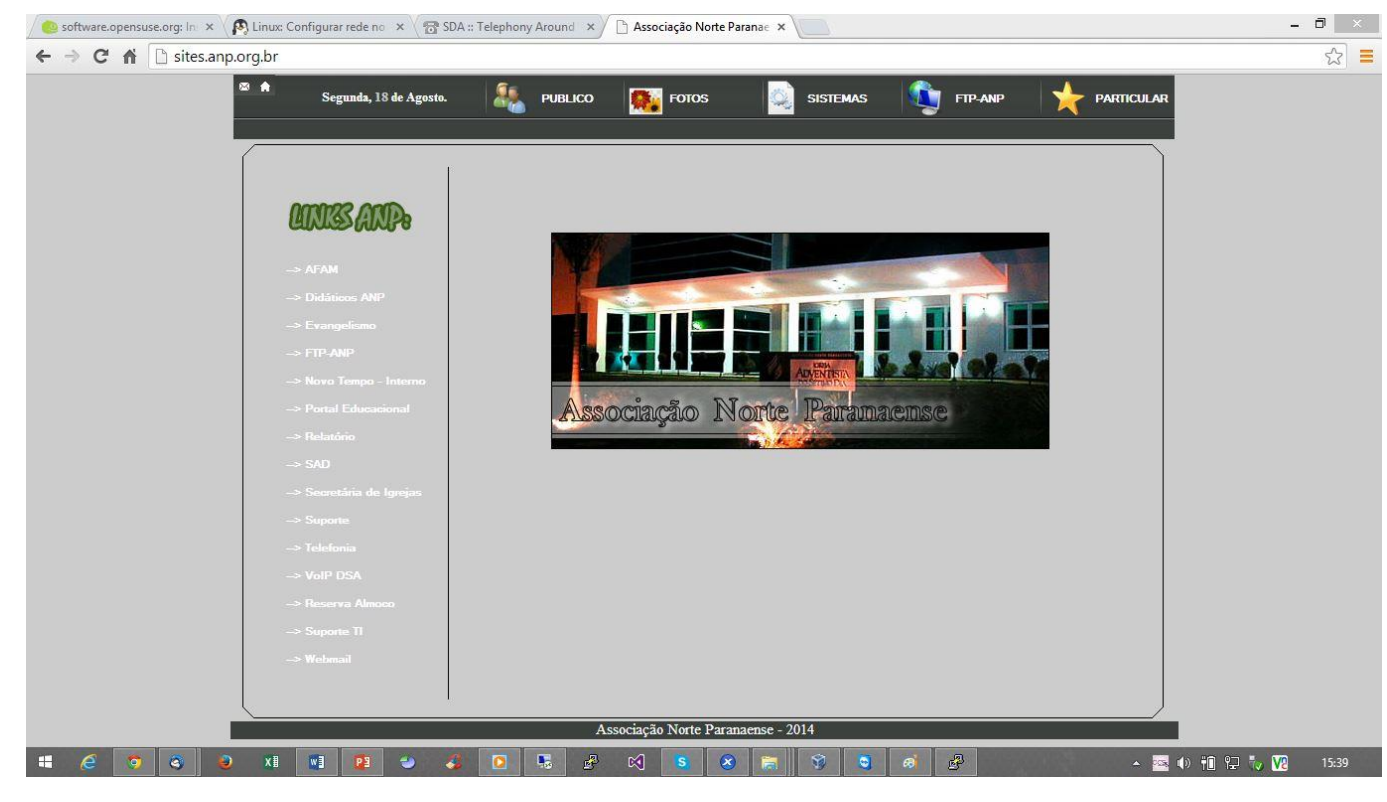

1 – Abra seu navegador e acesse o site sites.anp.org.br

2 – Clique no link VoIP DSA

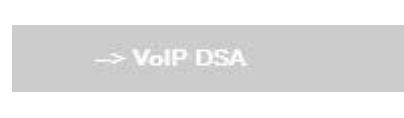

3 – Em seguida você vai ser redirecionado a página telefonia.adventistas.org.br. No site vamos fazer a procura de um campo, instituição, internato do mundo inteiro, que tem a central telefônica cadastrada na DSA. Clicando na busca vamos ter um resultado específico.

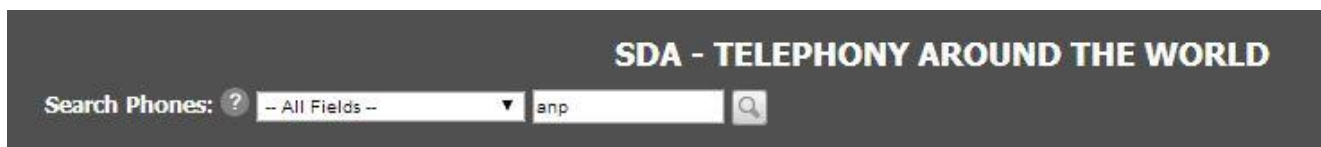

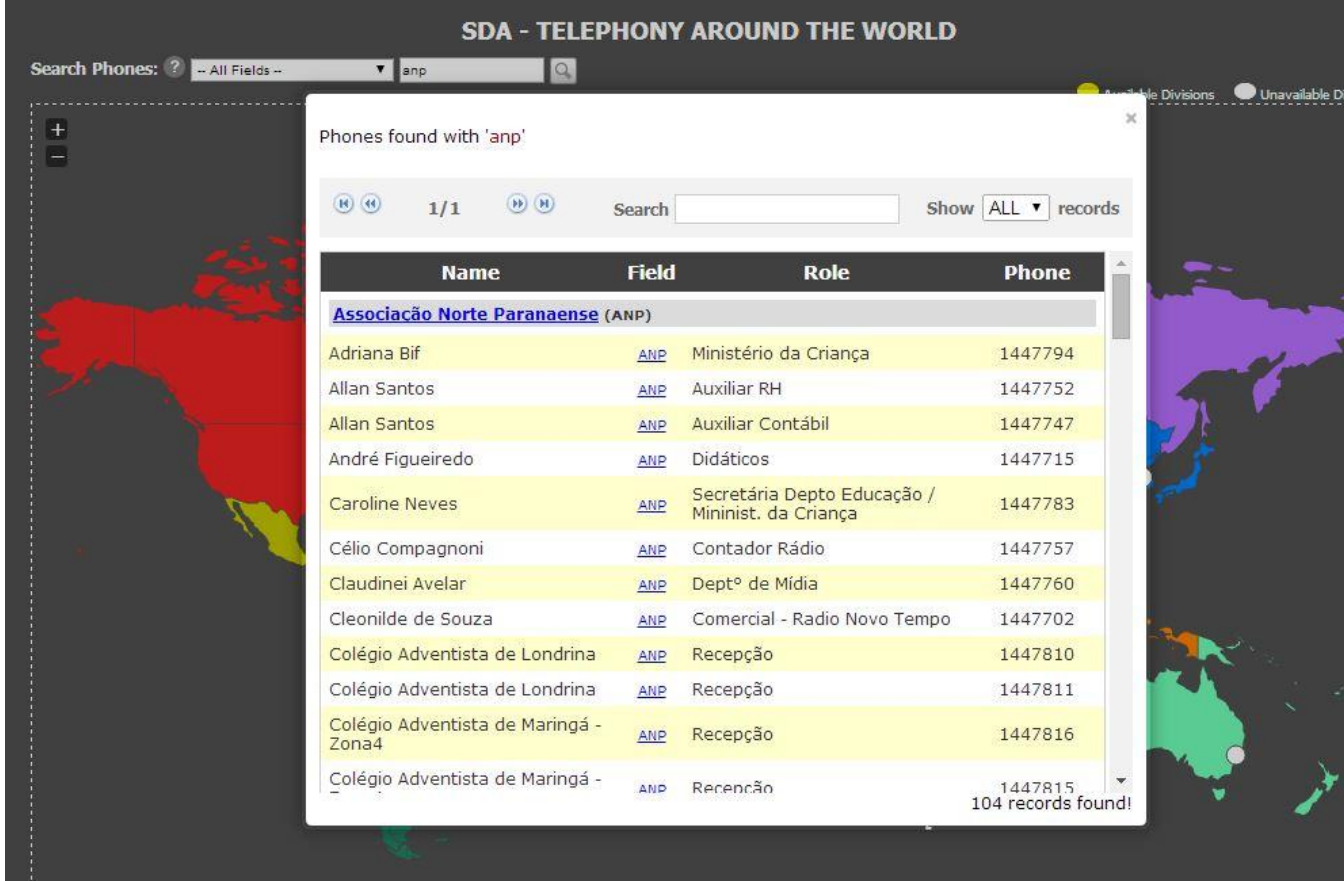

4 – Agora, também podemos fazer uma busca por Name, Role or Phone

5 – Podemos verificar também a nova forma de discagem com o DDD de cada Campo, que no caso aqui seria \*51791615. \*5(Ligação pra fora) 179 (DDD) 1615 (Ramal Interno).

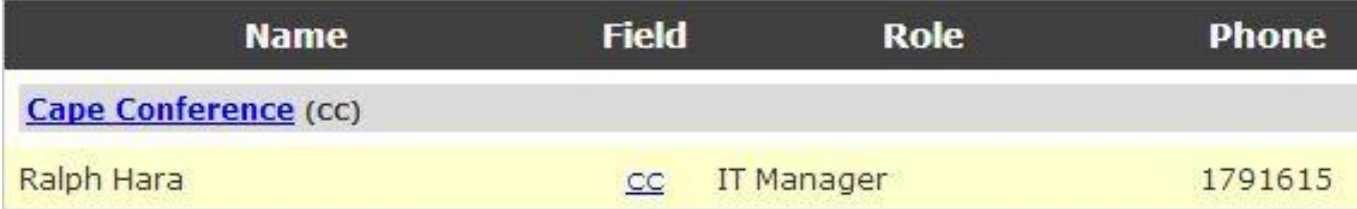